**gvSIG 0.6 – Extensión de ArcIMS**

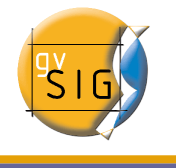

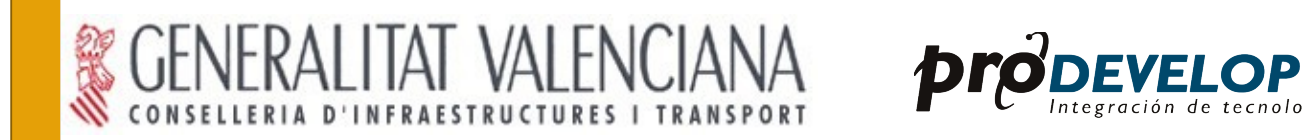

# gvSIG 0.6 Manual de usuario Extension de ArcIMS

(Versión preliminar)

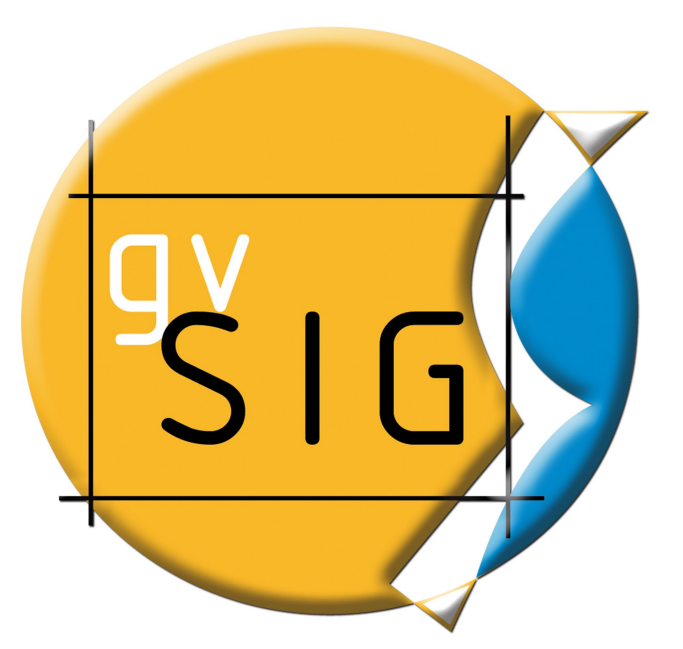

Se permite la copia y distribución de copias literales de este documento, pero no se permiten cambios.

© 2005 Conselleria de Infraestructuras y Transporte y Prodevelop Integración de Tecnologías SL Página 1 de 17

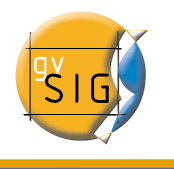

**Prodevelop Integración de tecnologías SL** C/ Conde Salvatierra de Álava, 34-10, 46004, Valencia, España Telf: 963 510 612 Fax: 963 510 968 E-Mail gis@prodevelop.es web [http://www.prodevelop.es](http://www.prodevelop.es/)

Web del proyecto: [http://www.gvsig.gva.es](http://www.gvsig.gva.es/)

**Conselleria de Infraestructuras y Transporte** C/ Blasco Ibáñez Nº 50 , 46010 **VALENCIA** 

E-Mail gvsig@gva.es

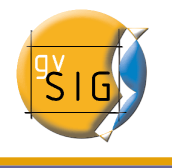

## Índice de contenido

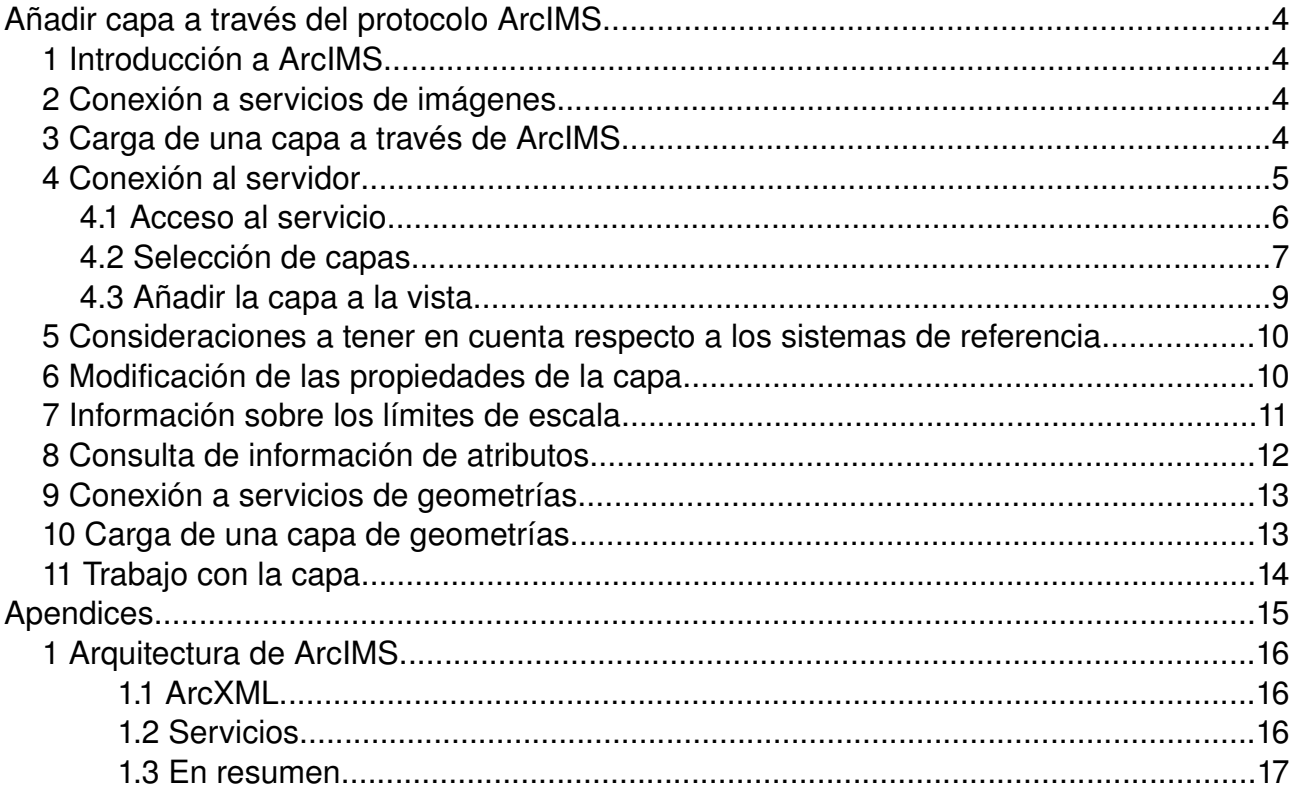

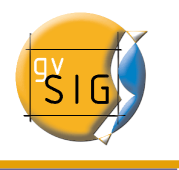

# **Añadir capa a través del protocolo ArcIMS**

## **1 Introducción a ArcIMS**

En el ámbito del software privativo, ArcIMS (desarrollado por Environmental Sciences Research Systems, ESRI) probablemente es el servidor de cartografía por Internet más extendido. Esto se debe a la cantidad de clientes que soporta (HTML, Java, controles ActiveX, ColdFusion, ...) y a la integración con otros productos del mismo ESRI. Así, ArcIMS se posiciona como uno de los proveedores de información cartográfica remota más importantes en la actualidad. Pese a utilizar un protocolo fuera de las especificaciones del Open Geospatial Consortium (por ser muy anterior en el tiempo), el equipo de gvSIG ha considerado interesante ofrecer soporte para el mismo.

## **2 Conexión a servicios de imágenes**

La extensión es capaz de acceder a servicios de imágenes ofrecidos por un servidor ArcIMS. Es decir, análogamente a un servidor WMS, gvSIG es capaz de solicitar una serie de capas a un servidor remoto y recibir la vista renderizada por el servidor conteniendo las capas solicitadas en un sistema de coordenadas concreto (reproyectando si fuera necesario) y en unas dimensiones determinadas. Además de visualizar información geográfica, la extensión permite solicitar información sobre las capas en un punto determinado mediante el botón de información estándar de gvSIG.

Además, señalar que ArcIMS difiere en algunos aspectos de la filosofía propia de WMS, ya que en este último generalmente la petición se hace por capas independientes y en ArcIMS de una forma más global.

A continuación se describen las tareas que conllevan la petición de una capa de un servidor ArcIMS y la petición de información en un punto.

## **3 Carga de una capa a través de ArcIMS**

Para el ejemplo que se va a mostrar se utilizará el servidor ArcIMS que ESRI ofrece, cuya dirección principal es http://www.geographynetwork.com. Esta es la dirección desde la cual es posible desde un navegador web acceder al visualizador HTML.

Para cargar una capa de este servidor, previamente se ha establecido como sistema de coordenadas de la vista el datum WGS84 en coordenadas geodésicas (código 4326).

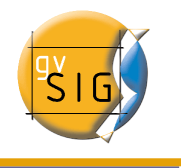

## **4 Conexión al servidor**

Si la extensión se ha cargado correctamente, en el cuadro de diálogo «Añadir capa» aparecerá una nueva fuente de datos ArcIMS (fig. [1\)](#page-4-0).

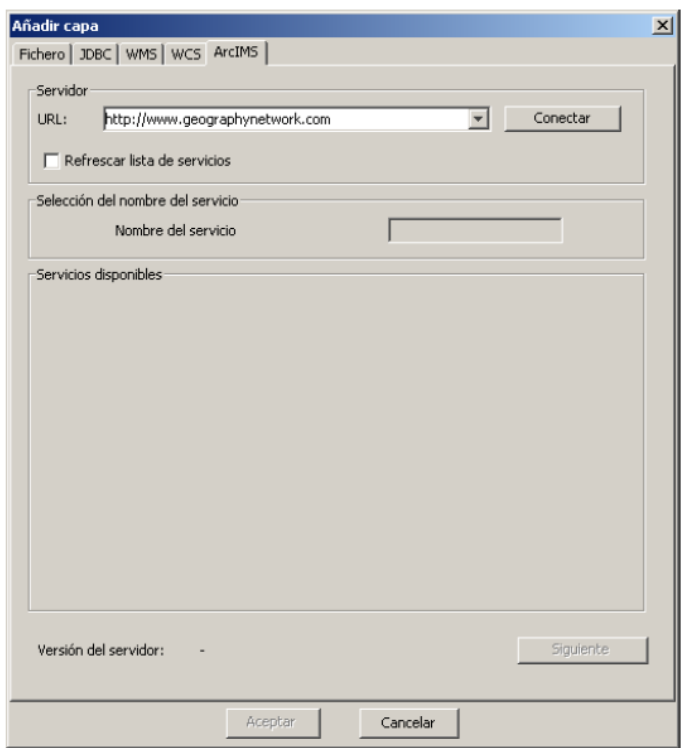

<span id="page-4-0"></span>Figura 1: Añadir una capa nueva a la vista

Si el servidor se ha configurado de forma estándar, basta con indicar la dirección del mismo. gvSIG intentará buscar la dirección completa del servlet [1](#page-4-1) . Si la ruta del servlet fuera diferente sería necesario introducirla en el cuadro de diálogo.

Una vez realizada con éxito la conexión se mostrará la versión del servidor y su número de compilación así como el listado de servicios ofrecidos, tanto de imágenes como de geometrías.

Es posible elegir el servicio de la lista o bien escribirlo directamente.

Por último, si se activa la casilla de verificación «Refrescar lista de servicios», gvSIG borrará cualquier catálogo descargado y lo volverá a solicitar al servidor.

<span id="page-4-1"></span>1En nuestro caso la dirección completa es

http://www.geographynetwork.com/servlet/com.esri.esrimap.Esrimap

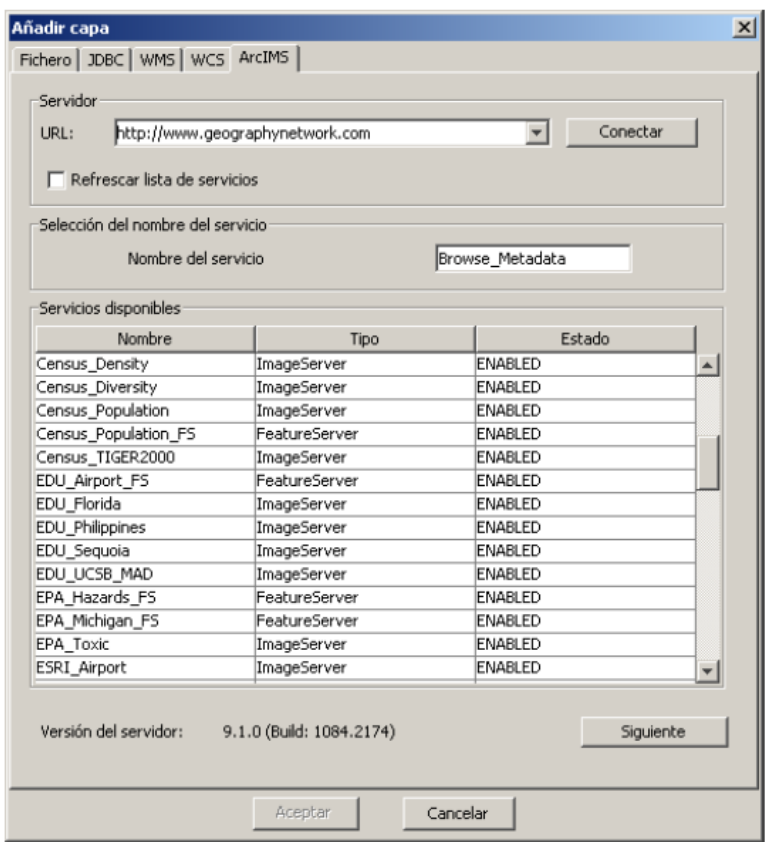

Figura 2: Listado de servicios ofrecidos

#### <span id="page-5-0"></span>*4.1 Acceso al servicio*

El siguiente paso es seleccionar el servicio de tipo ImageServer que deseemos haciendo doble clic o seleccionándolo y pulsando «Siguiente». El cuadro de diálogo cambia y aparece una interfaz con dos pestañas (fig. [3\)](#page-6-0). En la primera se nos muestra la metainformación que ofrece el servidor sobre los límites geográficos del servicio, acrónimo del idioma en que se ha definido, unidades de medida, etc. Cabe destacar en este punto la conveniencia de observar si se ha definido en el servicio un sistema de coordenadas (mediante códigos EPSG) ya que puede influir directamente en las peticiones que se realicen al servidor. En este caso, así ocurre como se puede ver en la figura [3.](#page-6-0)

Nota: En caso de no haber ningún sistema de coordenadas definido en el servicio, la

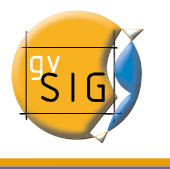

extensión asumirá que está definido en el mismo sistema de coordenadas, que aquel que hemos definido para la vista.

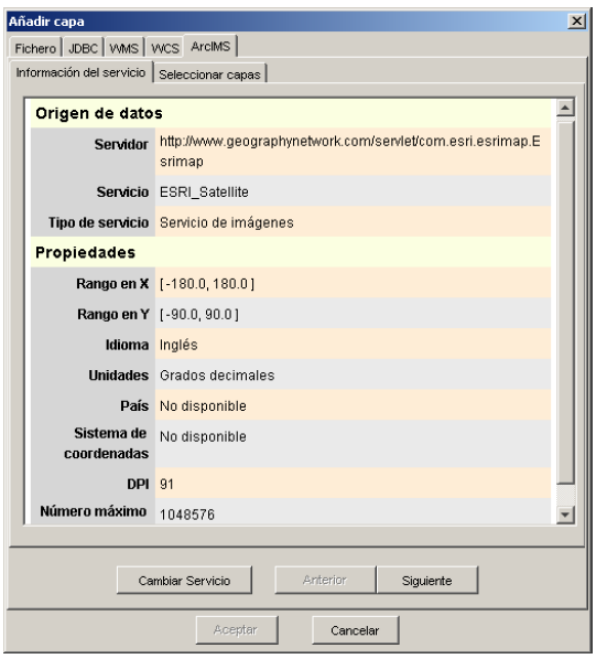

<span id="page-6-0"></span>Figura 3: Metadatos del servidor ArcIMS

En este punto tenemos la posibilidad de continuar pulsando «Siguiente» o bien volver al diálogo anterior pulsando «Cambiar Servicio».

#### *4.2 Selección de capas*

El último cuadro de diálogo es el de selección de capas. En esta ventana definimos un nombre para la capa de gvSIG o dejamos el nombre por defecto (el nombre del servicio). A continuación aparece un cuadro con un listado en forma de árbol de las capas del servicio. Al pasar el ratón por encima de las capas nos aparece información sobre las mismas: extensión, rangos de escala de visualización, tipo de capa (imagen raster o vectorial) y si está visible por defecto en el servicio (fig. [4](#page-7-0)).

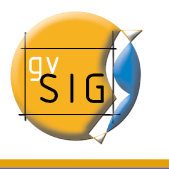

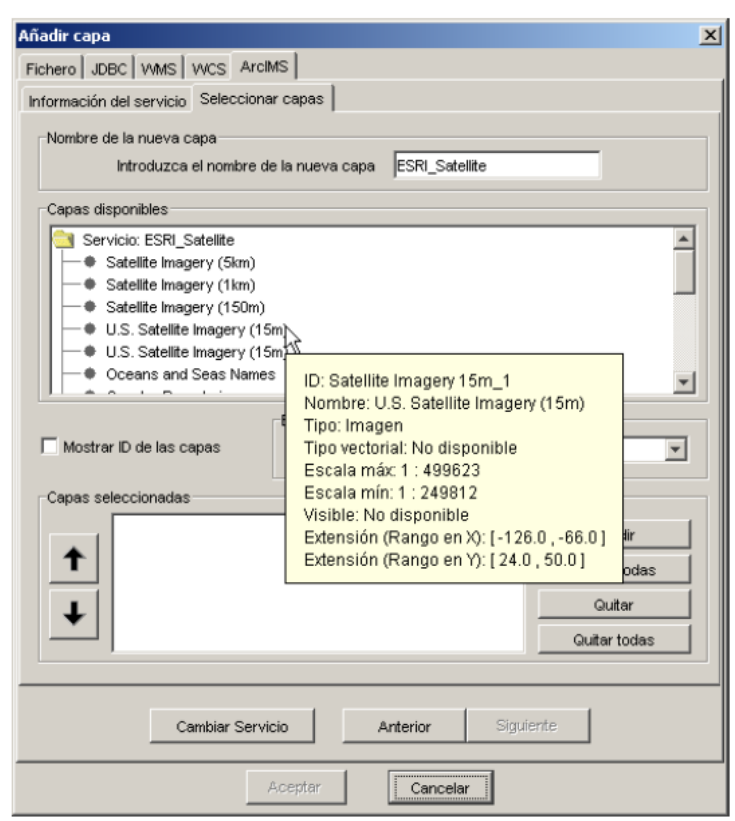

<span id="page-7-0"></span>Figure 4: Metadatos de una capa del servicio

El selector «Mostrar ID de las capas» permite visualizar los identificadores de cada una de las capas. Este selector es útil cuando existen capas que tienen un descriptor repetido y por tanto la única forma de distinguirlas es a través del identificador, el cual siempre será único. Además disponemos de un cuadro combinado para elegir el formato de imagen que queremos emplear para descargar las imágenes. Así podemos elegir el formato JPG si nuestro servicio trabaja con imágenes raster o bien elegir alguno de los formatos restantes si deseamos que el servicio tenga un fondo transparente.

Nota: La transparencia en imágenes PNG de 24 bits no se visualiza correctamente en gvSIG 0.6. Este tipo de ficheros serán soportados en gvSIG 1.0.

A continuación aparece el cuadro con las capas seleccionadas para el servicio. Es posible añadir sólo algunas de las capas del servicio y también reordenarlas. De este modo se configura de forma totalmente personalizada la visualización del servicio.

Nota: Hasta que no se añade alguna capa no es posible aceptar la configuración.

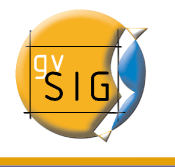

Nota: Es posible realizar selecciones múltiples de capas del servicio utilizando las teclas mayúsculas y control.

#### *4.3 Añadir la capa a la vista*

Una vez se presiona al botón «Aceptar» del cuadro de diálogo, aparece una nueva capa en la vista (fig. [5](#page-8-0)). En caso de no haber añadido anteriormente ninguna capa, según el comportamiento estándar de gvSIG se realiza un zoom a la extensión de la capa ArcIMS.

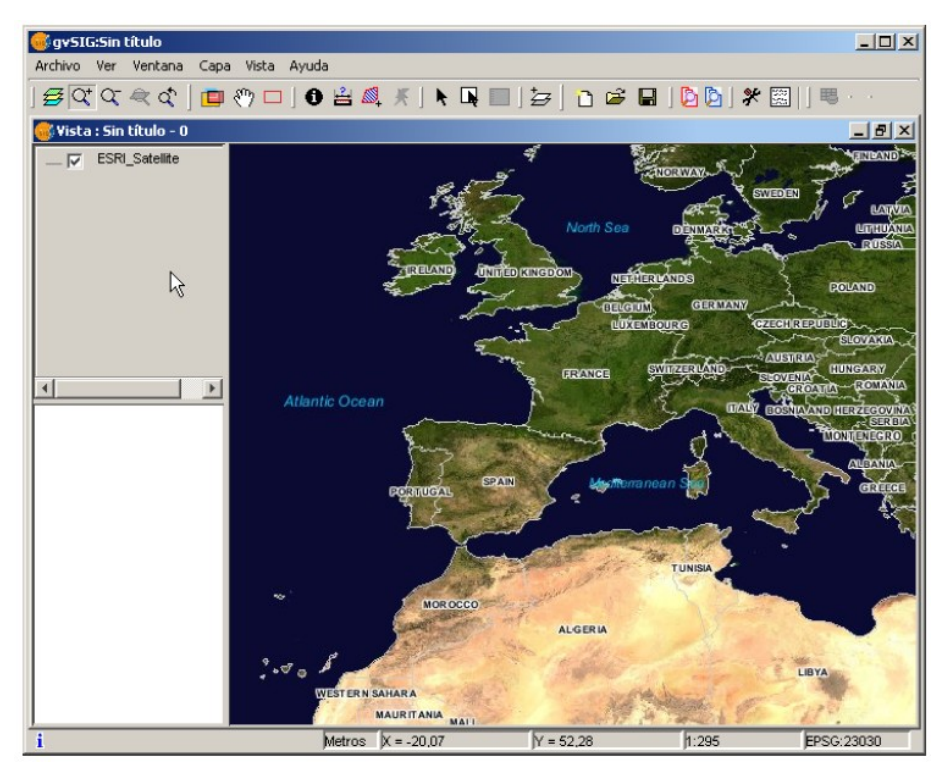

Figura 5: Capa ArcIMS añadida a la vista gvSIG

<span id="page-8-0"></span>Hay que tener en cuenta que es posible que al hacer un zoom a la extensión de la capa, las capas que conforman la configuración elegida no se visualicen y por tanto recibamos una imagen en blanco o transparente. En este caso es útil emplear el cuadro de diálogo sobre los controles de escala (ver sección Información sobre [los límites de](#page-10-0) escala).

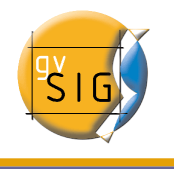

#### **5 Consideraciones a tener en cuenta respecto a los sistemas de referencia**

Un servidor ArcIMS no define los sistemas de referencia soportados, al contrario de la especificación WMS. Es decir, no disponemos a priori de un listado de códigos EPSG que el servidor de mapas es capaz de reproyectar. En definitiva, ArcIMS permite la reproyección a cualquier sistema de coordenadas dejando la responsabilidad del uso correcto de las proyecciones al cliente.

Así, si nuestra vista gvSIG está definida en UTM ED50 huso 30 (EPSG:23030) y solicitamos un servicio de cobertura mundial (almacenado por ejemplo en coordenadas geográficas WGS84, correspondiente al código 4326) el servidor no será capaz de reproyectar los datos correctamente pues estamos llevando a una proyección para una zona concreta de la Tierra una cobertura global.

En cambio el paso contrario es perfectamente posible: disponiendo de una vista en geográficas (y por tanto de cobertura global) se pueden solicitar servicios definidos en cualquier sistema de coordenadas, ya que el servidor será capaz de transformar las coordenadas correctamente.

A modo de resumen, las peticiones al servidor ArcIMS se solicitan en el sistema de coordenadas de la vista y no es posible solicitarlas en otro sistema de coordenadas.

Por otro lado, tal y como se ha comentado anteriormente, si un servidor ArcIMS no ofrece información sobre el sistema de coordenadas en que estén sus datos, será el usuario el responsable de establecer el sistema de coordenadas correcto en la vista de gvSIG. Así, si un usuario con una vista en UTM añade una capa que está en geográficas (aunque el servidor no lo indique) el servicio se añadirá correctamente pero llevando la vista al dominio de coordenadas geográficas (en grados sexagesimales).

Un efecto añadido es que si la vista utiliza unas unidades de medida diferentes a la del servidor, la escala no se mostrará correctamente.

#### **6 Modificación de las propiedades de la capa**

Al igual que con las capas WMS, es posible modificar las capas solicitadas al servicio mediante un cuadro de diálogo al que se accede desde el menú contextual de la capa (fig. [6\)](#page-10-1). Este cuadro de diálogo es similar al de carga de la capa, salvo que no es posible cambiar el servicio.

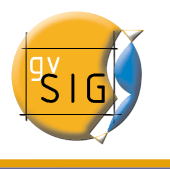

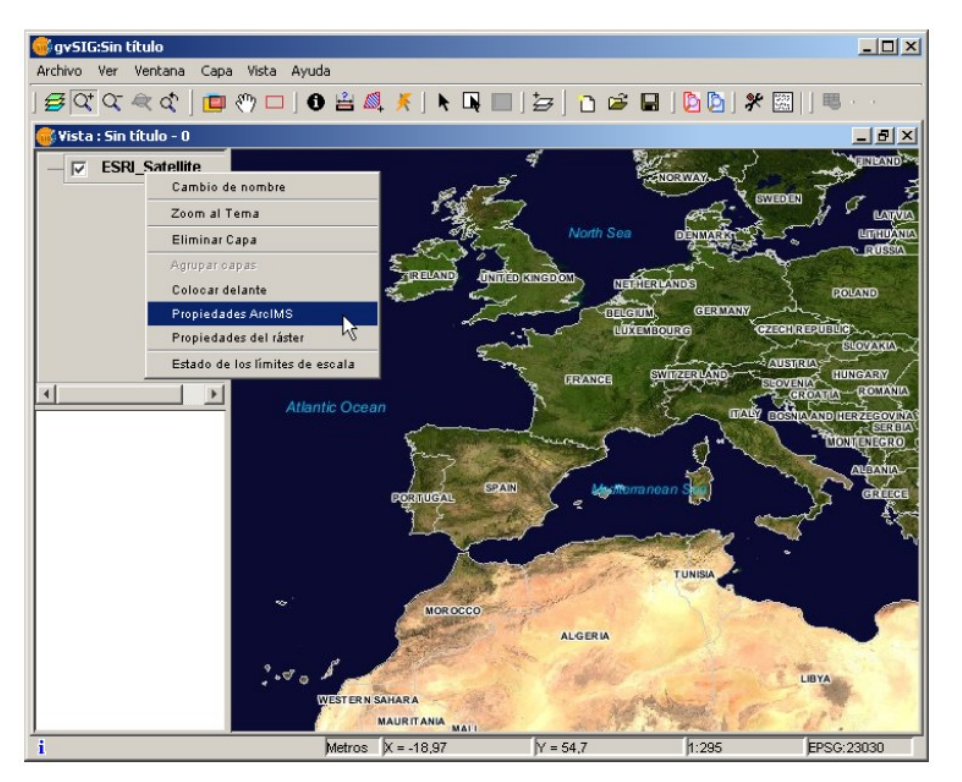

<span id="page-10-1"></span>Figura 6: Propiedades de la capa ArcIMS

## <span id="page-10-0"></span>**7 Información sobre los límites de escala**

La extensión permite consultar los límites de escala de las capas que conforman el servicio solicitado mediante un cuadro de diálogo que puede mantenerse en la vista durante la sesión de trabajo (fig. [7](#page-11-0)). Esta ventana muestra en el eje vertical las capas y en el horizontal mediante una escala logarítmica los diferentes denominadores de escala. Este cuadro se muestra con un tamaño mínimo que se puede ampliar para mejorar la discriminación de las diferentes escalas.

Mediante barras de diferentes colores (descritos en la leyenda que ofrece la ventana) se diferencian tanto las capas vectoriales como las raster, así como aquellas que es posible observar en la escala actual (marcada con una línea vertical) en un color más oscuro y las que no vemos por encima o por debajo de la escala actual.

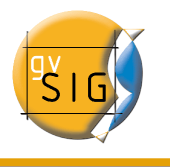

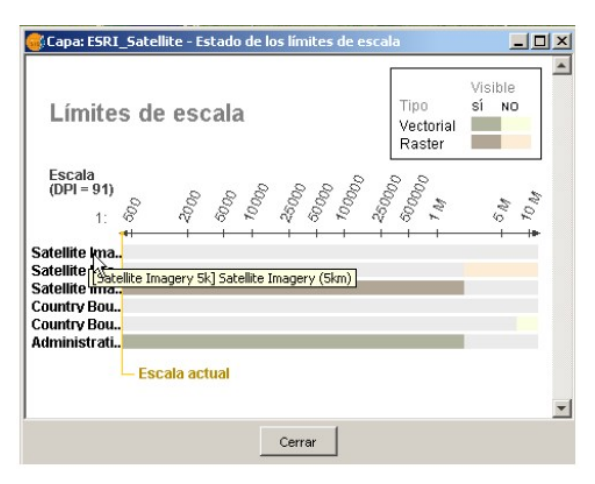

Figura 7: Estado de los límites de escala

## <span id="page-11-0"></span>**8 Consulta de información de atributos**

La consulta de información de atributos de las entidades a partir de un punto es una de las herramientas estándar de gvSIG. Su funcionalidad es igualmente soportada por la extensión.

En la especificación WMS es posible solicitar al servidor información de varias capas en una única petición. Esto es diferente en ArcIMS. En este caso hay que realizar al servidor tantas peticiones como capas queramos consultar.

Esto significa que no se harán peticiones de capas no cargadas ni de las que no se encuentren visibles por la escala actual o por estar su extensión fuera de la de la vista. Incluso filtrando todas estas capas, la petición de información suele tardar algo más de lo deseable por esta característica intrínseca de ArcIMS.

Una vez recuperadas todas las respuestas de peticiones, aparece el diálogo de información de atributos estándar de gvSIG con cada una de las capas (LAYER) que devuelven información a modo de árbol. Al pinchar en una capa aparece a la derecha el nombre de la misma y su identificador (fig. [8](#page-12-0)).

Bajo este nodo, si la capa es vectorial aparecen todos los registros o entidades geométricas que ha devuelto el servidor como respuesta, dando para cada uno de ellos sus correspondientes atributos (FIELDS).

Si la capa es raster como una ortoimagen o un modelo digital del terreno, en lugar de registros devuelve los valores para cada una de las bandas (BAND) de color del píxel solicitado.

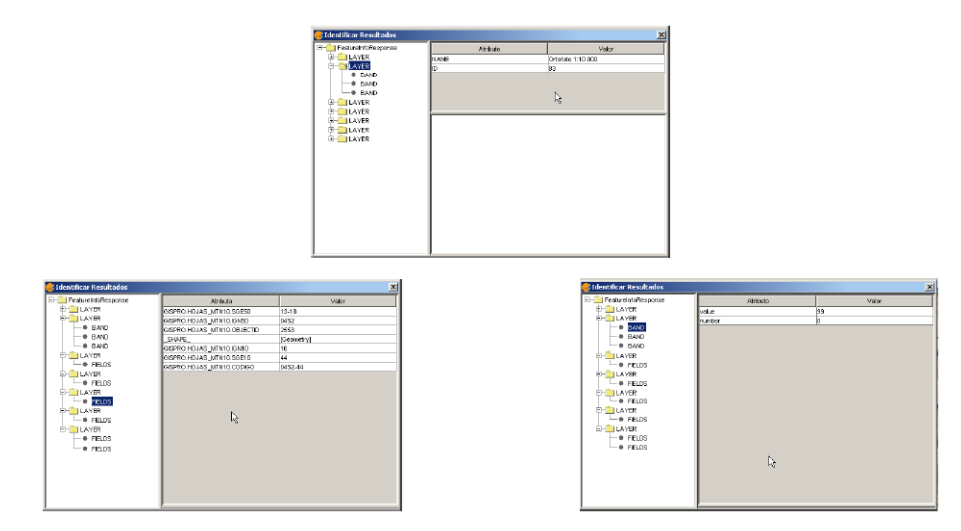

<span id="page-12-0"></span>Figura 8: Mostrando información de atributos

## **9 Conexión a servicios de geometrías**

La extensión permite no sólo acceder a servicios de imágenes de ArcIMS sino también a servicios de geometrías (Feature Services). Es decir, es posible conectarse a un servidor y obtener entidades geométricas (puntos, líneas o polígonos) así como sus atributos. Se puede equiparar en cierto modo al acceso a servicios WFS.

Por otro lado, la variedad de servicios de geometrías existentes es muy inferior al servidor de imágenes. Esto es así por dos motivos principalmente. Por un lado ofrecer al público cartografía vectorial supone problemas de seguridad en el sentido en que muchas veces el organismo no cree conveniente ofrecer al público nada más que vistas o imágenes, quedando el dato vectorial como un producto interno o de pago. Por otro lado, este tipo de servicios generan un tráfico en la red mucho mayor y en el caso de servidores de información básica podría llegar a ser un problema.

## **10 Carga de una capa de geometrías**

El proceso de carga de capas de geometrías es prácticamente igual al comentado para el servicio de imágenes (sección Acceso al [servicio](#page-5-0) y siguientes). En este caso en cambio, si queremos descargar todas las capas que el servicio ofrece el tiempo de respuesta va a ser muy alto.

Al contrario del servicio de imágenes en que todas las capas del servicio aparecían como una única capa en la vista de gvSIG, en este caso cada capa se descarga por separado para aparecer en la vista agrupadas por el nombre establecido en el diálogo de conexión.

<sup>© 2005</sup> Conselleria de Infraestructuras y Transporte y Prodevelop Integración de Tecnologías SL Página 13 de 17

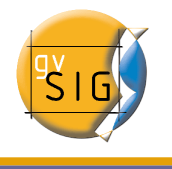

Tras unos segundos las capas aparecen de forma individual pero agrupadas bajo una capa con el nombre que hemos asignado.

La simbología de la capa se establece de forma aleatoria siendo una característica pendiente recuperar la simbología del servicio y establecerla por defecto de forma que gvSIG visualice la cartografía de forma análoga (en la medida de lo posible) a cómo se estableció por el administrador del servicio.

#### **11 Trabajo con la capa**

Por lo demás el trabajo con la capa es similar a cualquier otra capa vectorial, considerando que los tiempos de acceso pueden ser relativamente altos. Es posible consultar la tabla de atributos de la capa, en cuyo caso se irán descargando de forma sucesiva los registros a medida que los vayamos mostrando.

Si deseamos cambiar la simbología de la tabla para mostrar un temático de valor único o por rango deberemos esperar, ya que gvSIG solicita la tabla completa para estas operaciones. Por otro lado, esta operación sólo se realiza una vez por cada capa y sesión.

En general, si nuestro servidor ArcIMS está en una Intranet el manejo será relativamente rápido, pero al acceder a servicios remotos podemos tener importantes retrasos.

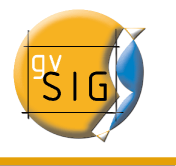

# **Apendices**

© 2005 Conselleria de Infraestructuras y Transporte y Prodevelop Integración de Tecnologías SL Página 15 de 17

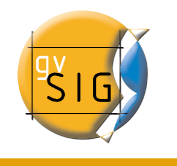

## **1 Arquitectura de ArcIMS**

ArcIMS está formado por una serie de componentes que permiten adaptarlo a diferentes plataformas y configuraciones dotándole una flexibilidad y escalabilidad notable. No es este el lugar para describir la arquitectura de este servidor, pero a modo de resumen se puede decir que ArcIMS dispone de:

- Un servidor de aplicaciones que procesa las tareas de administración y actúa como intermediario entre los diferentes conectores y el componente que realmente trabaja con los datos geográficos.
- El servidor espacial es el componente más importante ya que es el encargado de renderizar vistas, devolver geometrías, calcular rutas, etc. Este componente puede ser instanciado varias veces e incluso en diferentes máquinas.
- Los conectores son componentes que comunican el servidor de aplicaciones con el servidor web que recibe las peticiones de los clientes. Permiten acceder a un servidor ArcIMS desde diferentes tecnologías como servlets Java, componentes ActiveX, aplicaciones Flash, páginas JSP, etc.
- Otras aplicaciones auxiliares para la administración y generación de servicios.

#### **1.1 ArcXML**

XML es un formato de intercambio de información entre sistemas heterogéneos, especialmente orientado a servicios en Internet. Este lenguaje puede ser extendido en diversos «dialectos» que sirven para un propósito concreto. Así, por ejemplo, OGC define entre otros, su propio dialecto XML para la representación de entidades geográficas: GML. De igual modo, ESRI definió ArcXML como un lenguaje para el intercambio de información entre un cliente y un servidor ArcIMS.

Este lenguaje define todo tipo de configuraciones, peticiones y respuestas, tareas de administración en el servidor, configuración de capas de información geográfica, etc.

gvSIG utiliza este lenguaje para comunicarse con un servidor ArcIMS.

#### **1.2 Servicios**

Un servidor ArcIMS ofrece servicios. Un servicio es un proceso en el servidor que se encarga de ofrecer una funcionalidad determinada cada cierto tiempo o ante solicitudes concretas. Los dos tipos de servicio más importantes desde el punto de vista del usuario son el servicio de imágenes y el de geometrías.

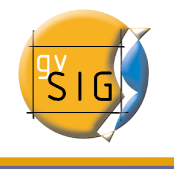

Un servicio de imágenes (ImageServer) genera ante una petición de un cliente, una imagen raster en alguno de los formatos más usuales y la aloja en un lugar accesible para cualquier usuario a través del servidor web. A continuación devuelve al cliente un documento ArcXML indicando la dirección web de la imagen que acaba de generar para que éste acceda a ella convenientemente.

Un servicio de geometrías (FeatureServer) en lugar de generar una imagen, ante una petición del cliente devuelve un documento ArcXML con la definición de las geometrías y los atributos alfanuméricos que pudiera haberse solicitado.

#### **1.3 En resumen**

Podemos entender ArcIMS como un servidor de mapas al que gvSIG puede conectarse para obtener información remota de forma dinámica y sin depender de ningún otro software ni biblioteca. Si visitamos http://www.mapdex.org podemos ver centenares de servidores de geometrías e imágenes de todo el planeta. De hecho, está implantado en muchos organismos oficiales españoles ampliando en definitiva las fuentes de datos a las que gvSIG se puede conectar de forma remota.

Allá donde veamos una página web con mapas servidos por ArcIMS tendremos muchas posibilidades de acceder a dicha cartografía desde un cliente mucho más potente y versátil como es gvSIG.